## 掌上浙音缓考申请操作流程(教师端)

1. 教师登录"掌上浙音"手机端界面,点击"移动教务";

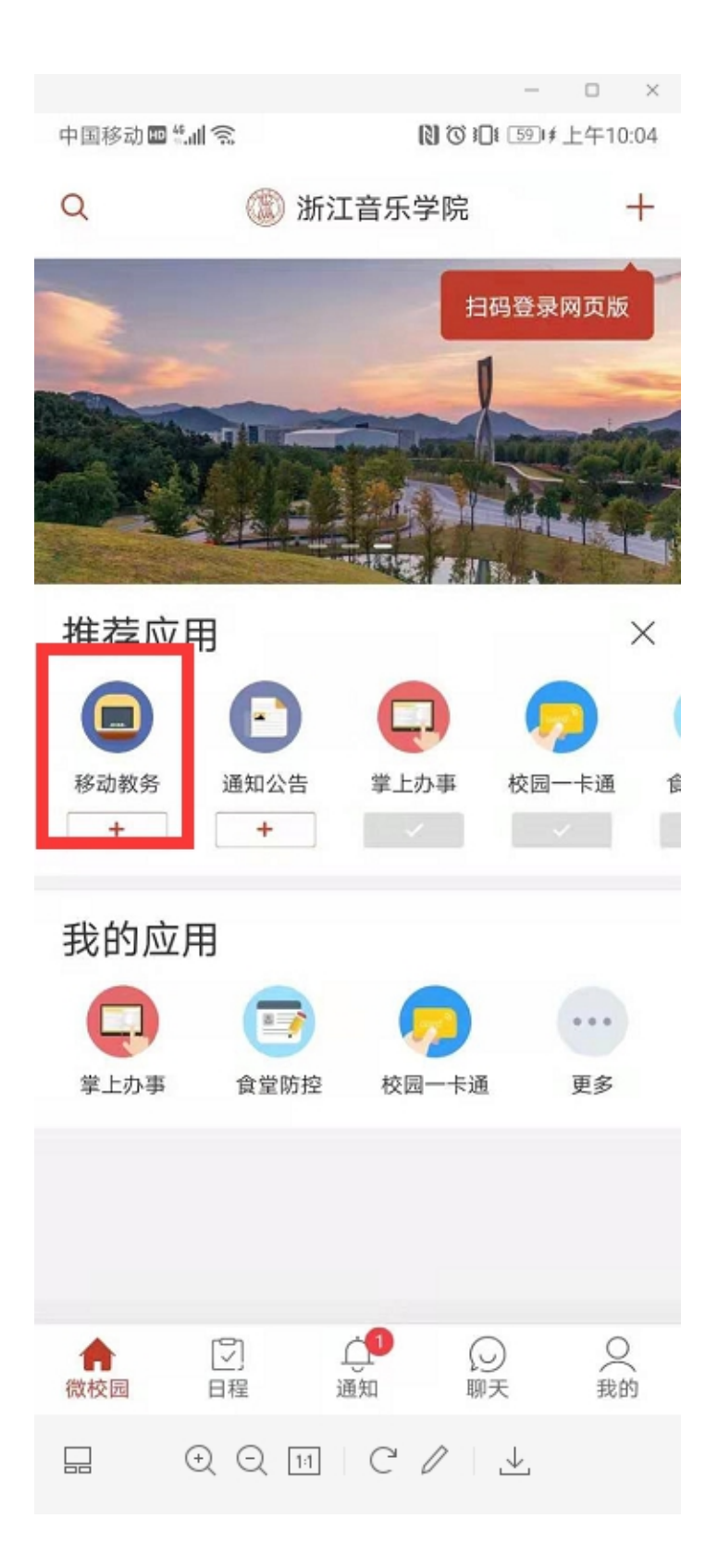

2.点击"更多"-选择"缓考审核"

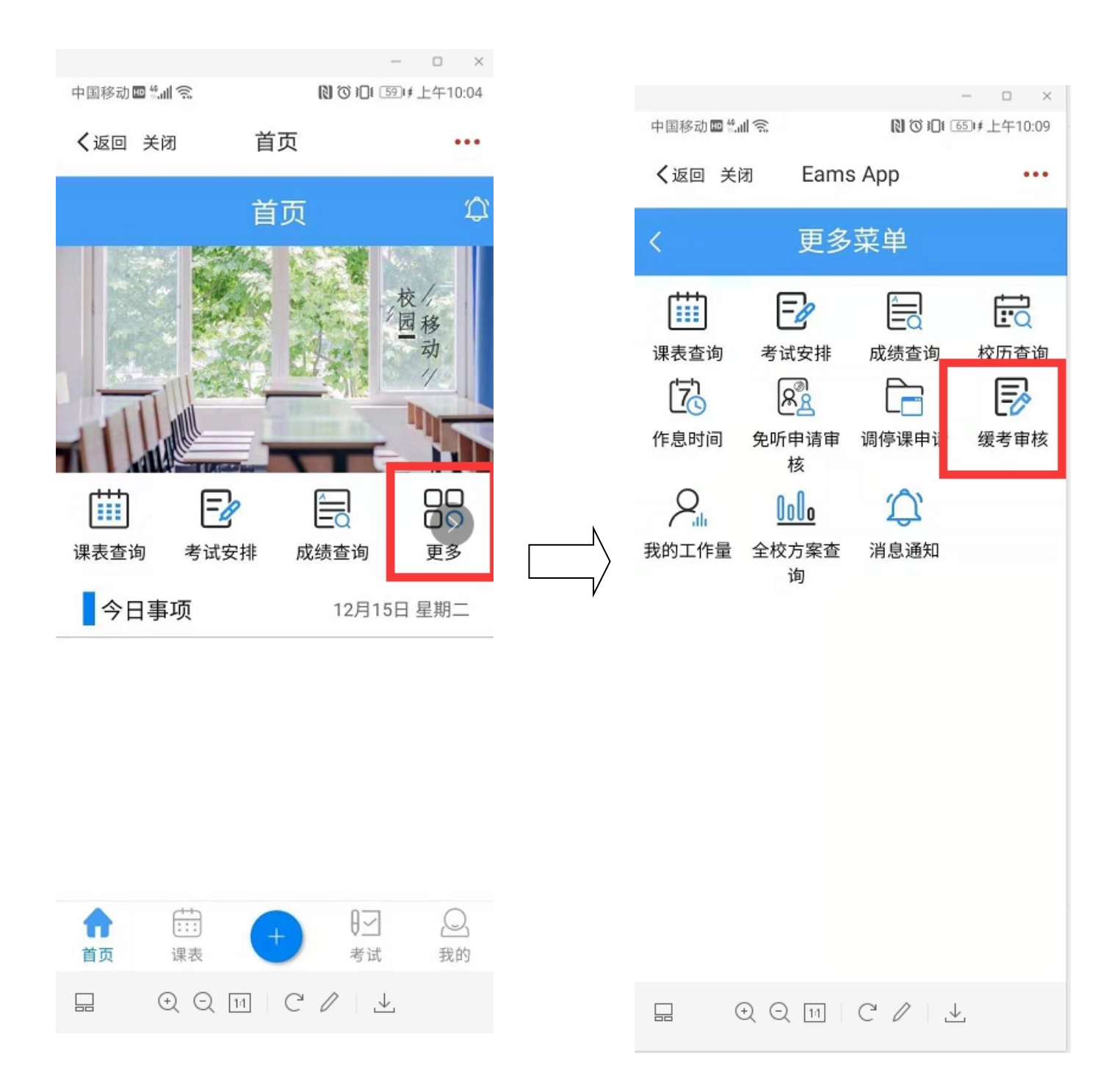

## 3.点击全部-选择拟审核申请

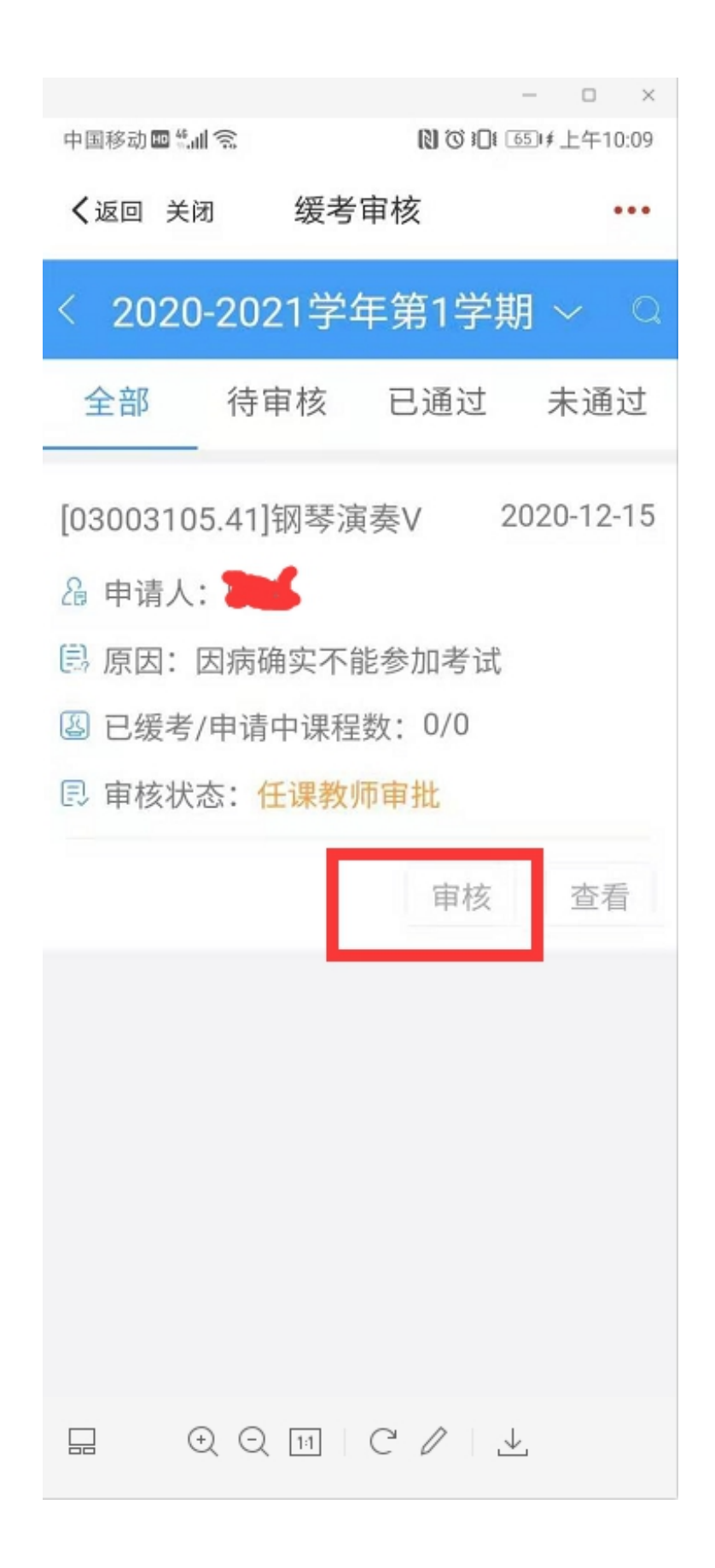

4.审核缓考原因、备注、凭证,选择审核意见,如选择不同意,请备 注好原因,确认后,点击"提交"

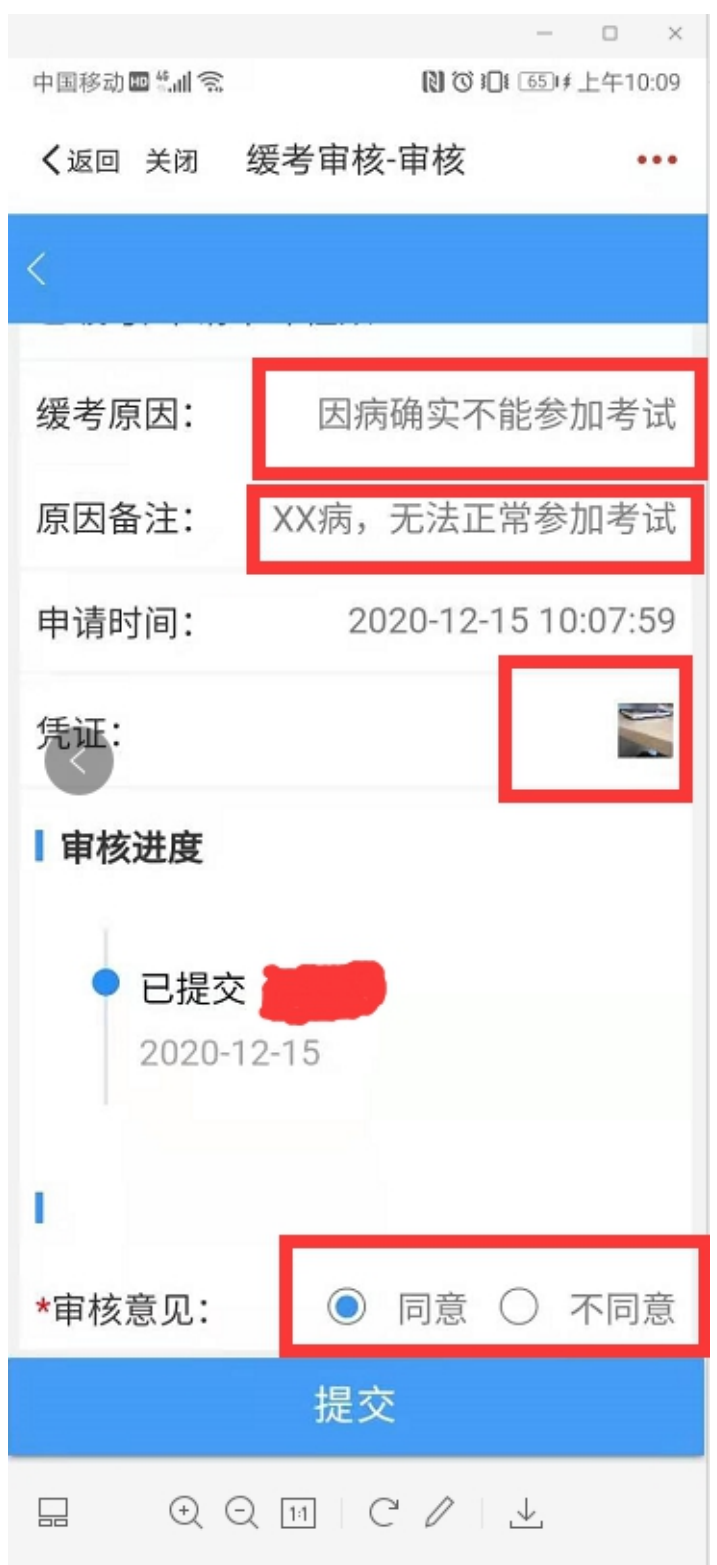